# 8. Comment Maintenance

### Table of Contents

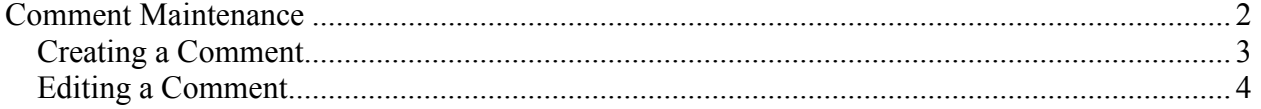

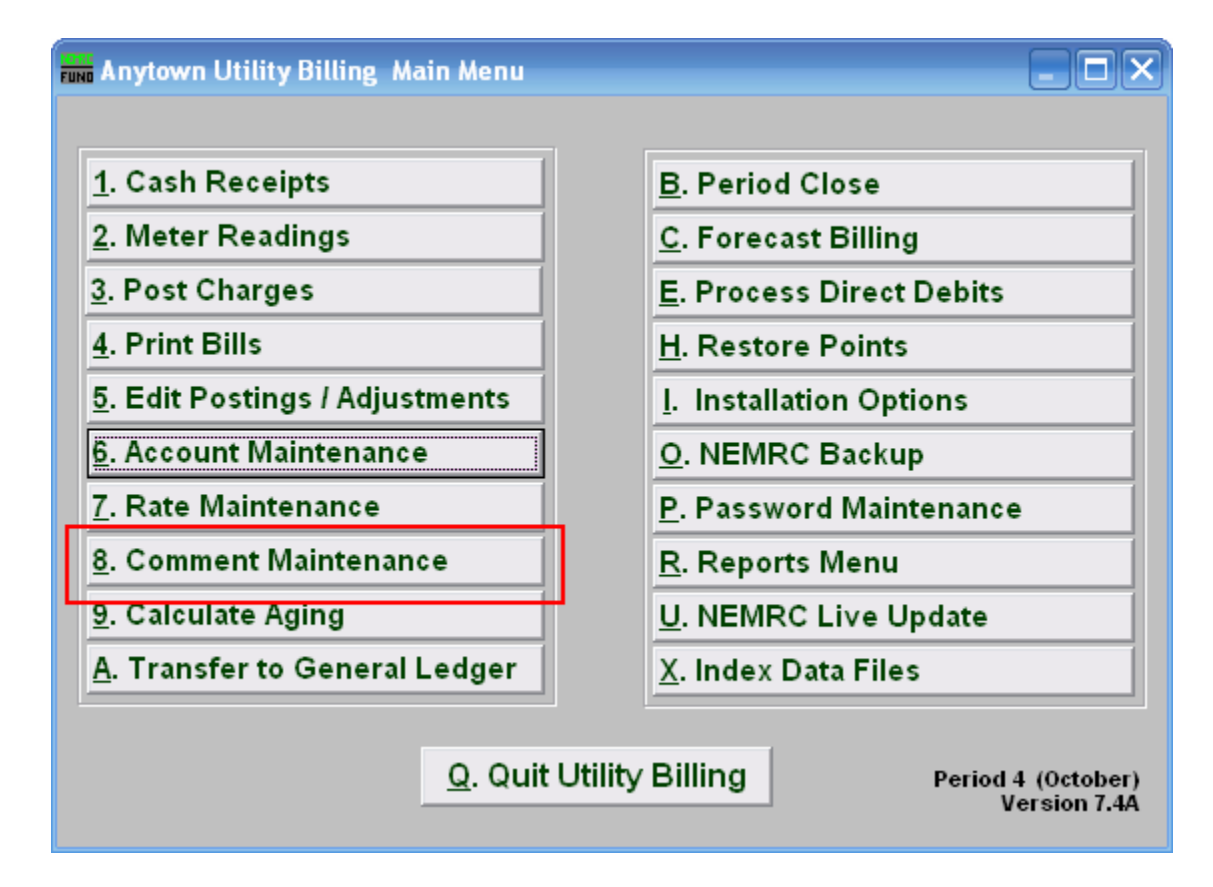

Click "8. Comment Maintenance" off the Main Menu and the following window will appear:

### Comment Maintenance

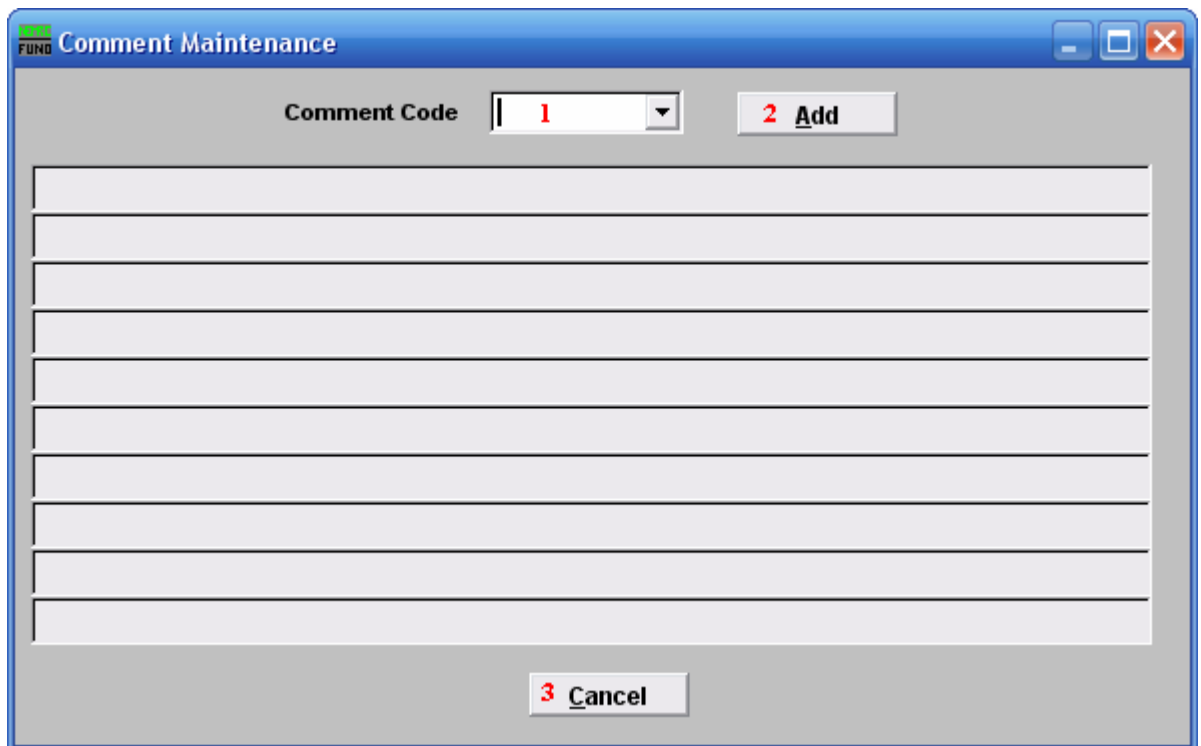

- 1. Comment Code: If you want to edit a comment that already exists, type the code into this field, or use the drop down arrow and select it from the list of comment codes.
- 2. Add: Click "Add" if you want to create a new comment. The below window will appear.
- 3. Cancel: Click "Cancel" to return to the Main Menu.

#### Creating a Comment

If you choose "Add" from above, the following window appears:

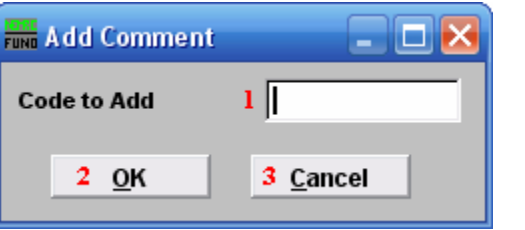

- 1. Code to Add: Type the code for the comment you are going to create. This is the code that will be used to apply or edit this comment. Example: COMM4
- 2. OK: Click "OK" to move on and edit the comment for this code.
- 3. Cancel: Click "Cancel" to cancel and return to the previous window.

#### Editing a Comment

Once you've created or chosen a comment, the following window appears:

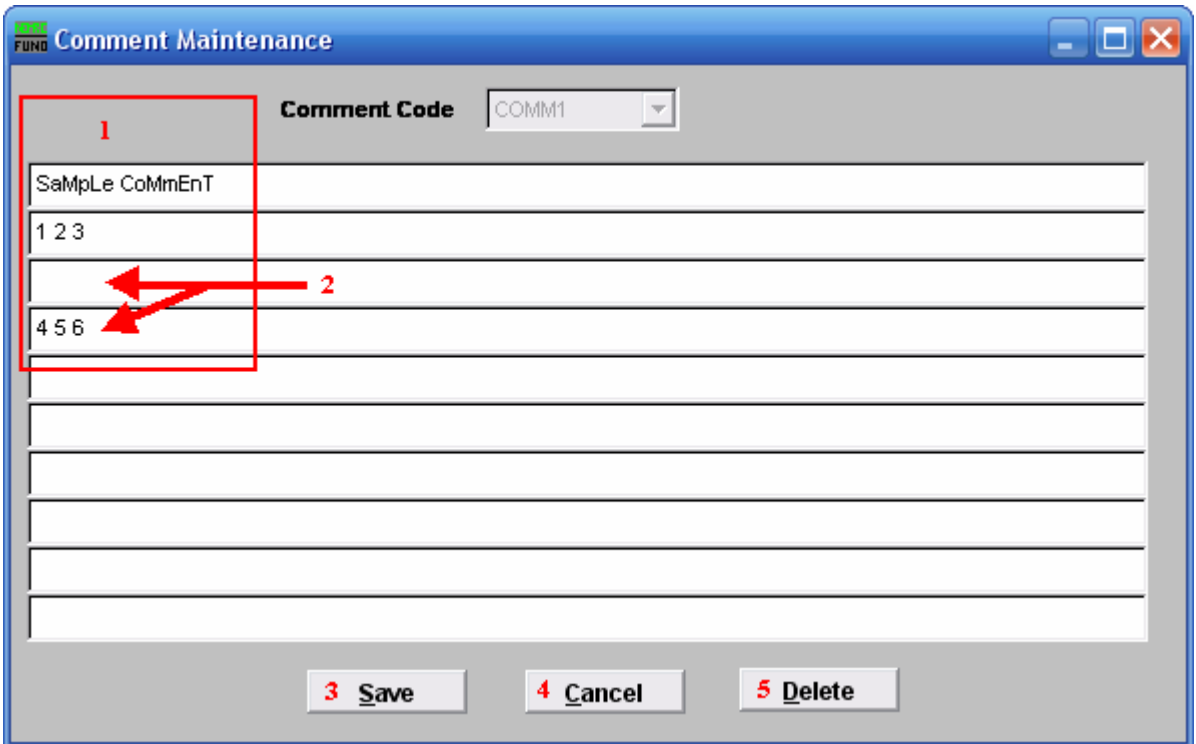

- 1. Type the code EXACTLY how you want it to appear on a bill.
- 2. If you skip a line, anything below a blank line will not appear on a bill.
- 3. Save: Click "Save" to save this comment to this comment code.
- 4. Cancel: Click "Cancel" to return to the previous screen.
- 5. Delete: Click "Delete" to delete this comment code and return to the previous screen.